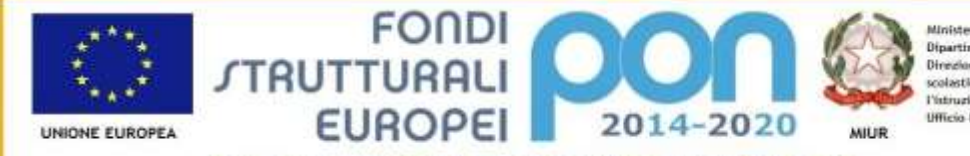

Ministero dell'htruzione, dell'Università e della Ricerca Dipartimento per la Programmazi Dipartmento per la Fragrammazione<br>Direzione Generale per interventi in materia di editizia<br>scolastica, per la gestione dei fondi strutturali per l'istituzione e per l'inn one distitate Ufficio N

PER LA SCUOLA - COMPETENZE E AMBIENTI PER L'APPRENDIMENTO (FSE-FESR)

### Ministero dell'Istruzione, dell'Università e della Ricerca ISTITUTO COMPRENSIVO DI MARCELLINA Via Manzoni, 3 - 00010 MARCELLINA Tel. 0774 424464 - Fax 0774 429868 - Distretto 33 Codice Meccanografico RMIC8AS009 - Codice Fiscale 86000200583 – Codice univoco UF8Y3G [rmic8as009@pec.istruzione.it](mailto:rmic8as009@pec.istruzione.it) - [rmic8as009@istruzione.it](mailto:rmri08000g@istruzione.it) – [www.icmarcellina.edu.it](http://www.icmarcellina.edu.it/)

## **CIRCOLARE N. 109**

**DEL 19/05/2021**

## **ALPERSONALEDOCENTE AI GENITORI SCUOLA DELL'INFANZIA TEMPO RIDOTTO**

## **Oggetto: colloqui scuola-famiglia scuola infanzia tempo ridotto**

Si comunica che il giorno **25 Maggio 2021 dalle ore 17.00 alle ore 19.00** si terranno in modalità telematica i colloqui con le docenti della Scuola dell'Infanzia a tempo ridotto.

I genitori riceveranno sull'account di posta del propria/o figlia/o della scuola (nome.cognome.ggmm@icmarcellina.net) il link per accedere alla prenotazionetramitel'applicazioneCalendar.

Idocenti organizzerannoisingolicalendariperleprenotazioniavendocuradi suddividereil tempoadisposizioneinmodoequo.

Siallegaallapresente:

- 1. TutorialperlaprenotazionedeicolloquiconCalendar(perigenitoriallegatoA)
- 2. Tutorialgenerazione colloquisu Calendar(peridocentiallegato B)
- 3. Tutorialperaggiungerealtridocentiad unostessocolloquio(peridocentiallegato C)

## **ILDIRIGENTESCOLASTICO Prof.ssaAngelaBianchi**

*Firma autografa sostituita a mezzo stampaaisensidell'art.3,co.2,delD.Lgs.n.39/9 3*

### AllegatoA

## TUTORIALPRENOTAZIONEDEICOLLOQUICONCALENDAR

## Igenitoriperpoterprenotareepartecipareaicolloquiconidocentidovrannoavvaler sidell'accountnome.cognome.ggmm@icmarcellina.netdella/delpropria/ofiglia/o

Ildocentehainseritosullostreamdellaclasseroomillinkperprenotarsialcolloquio.L'alunna/o riceveunamailsull'accountnome.cognome.ggmm@icmarcellina.net. Ilgenitoredell'alunna/oselezionalamail

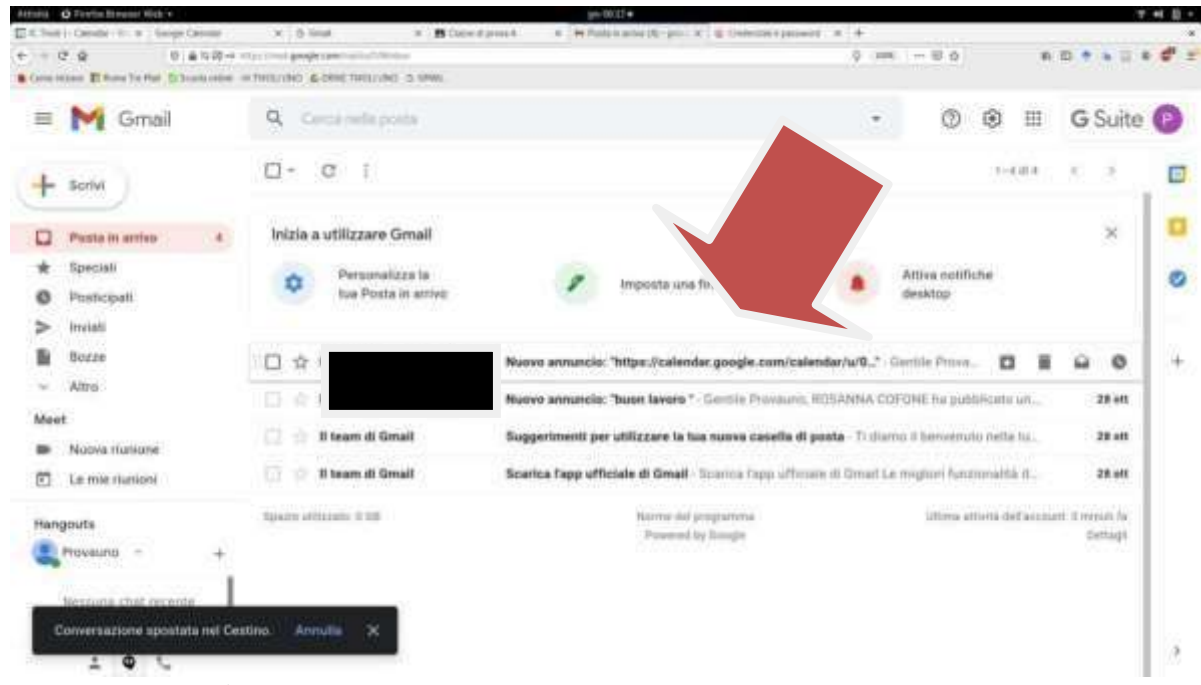

SelezionalavoceAPRIperiniziarelaproceduradiprenotazione

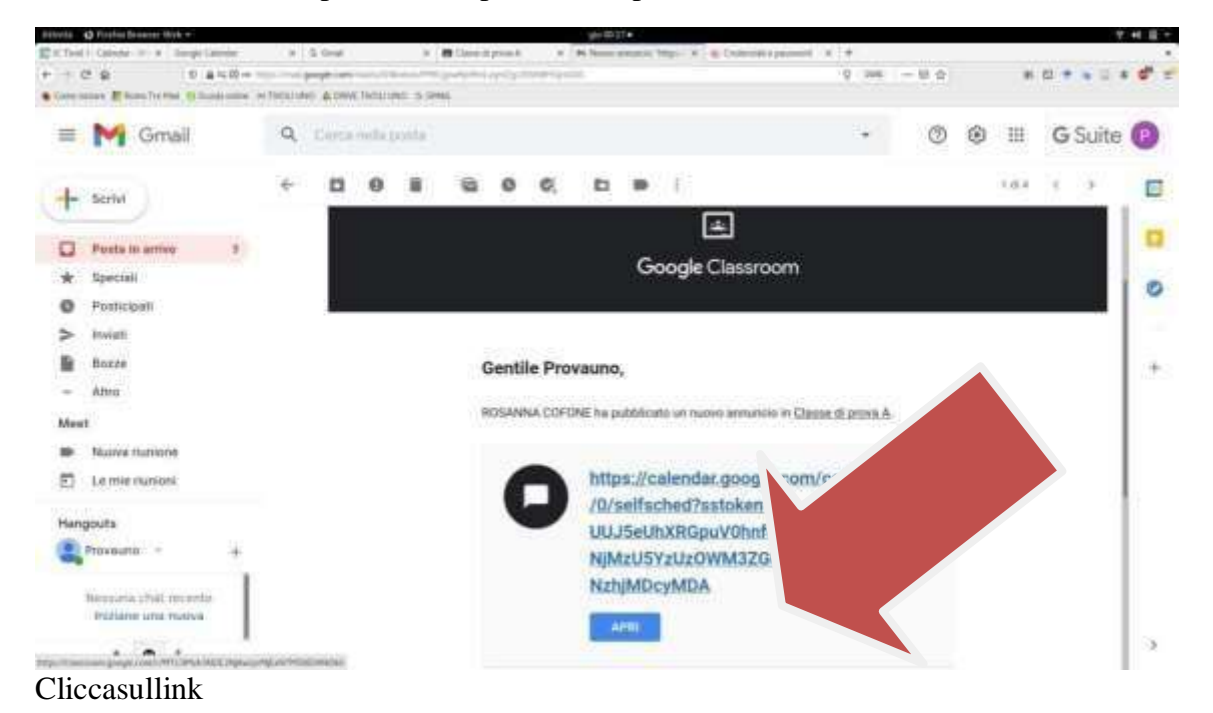

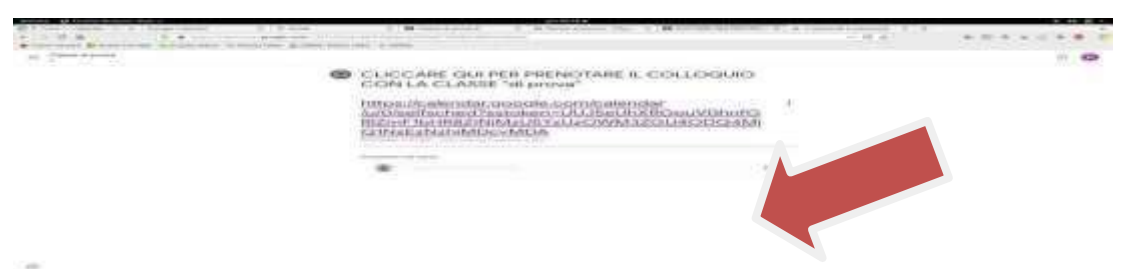

## Scegliel'orariodelcolloquioselezionandol'appuntamento

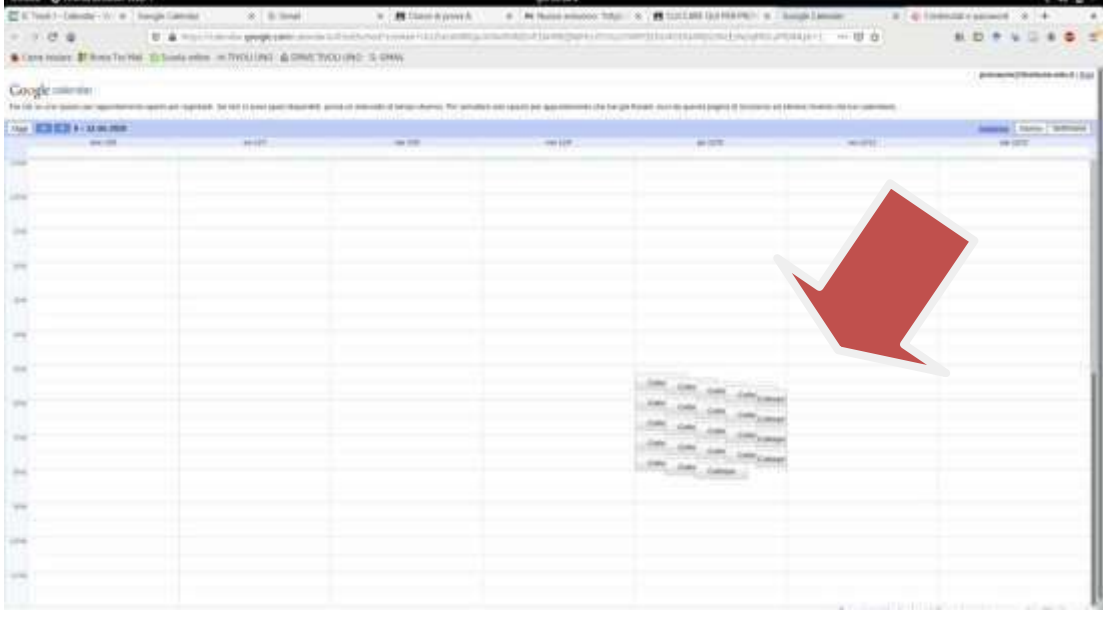

## SelezionareSALVA

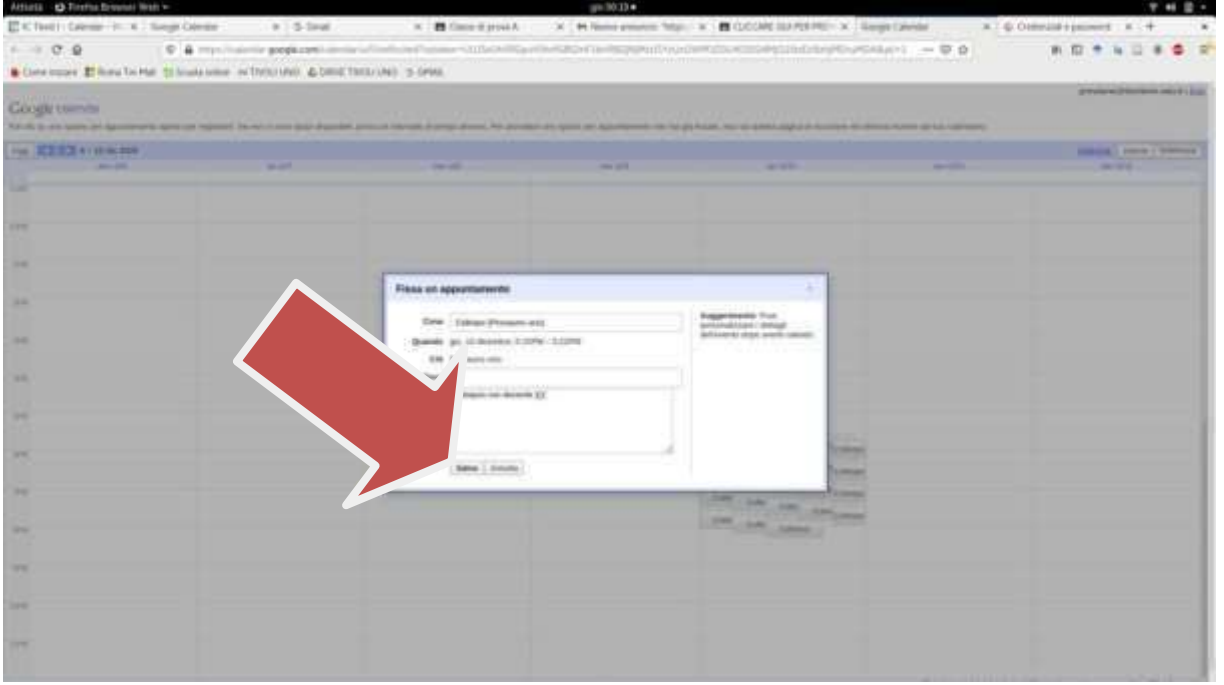

Il colloquio risulta prenotato. Nella casella bianca inserisce nome e cognome della/del figlia/oSonovisibilisologliappuntamentidisponibili

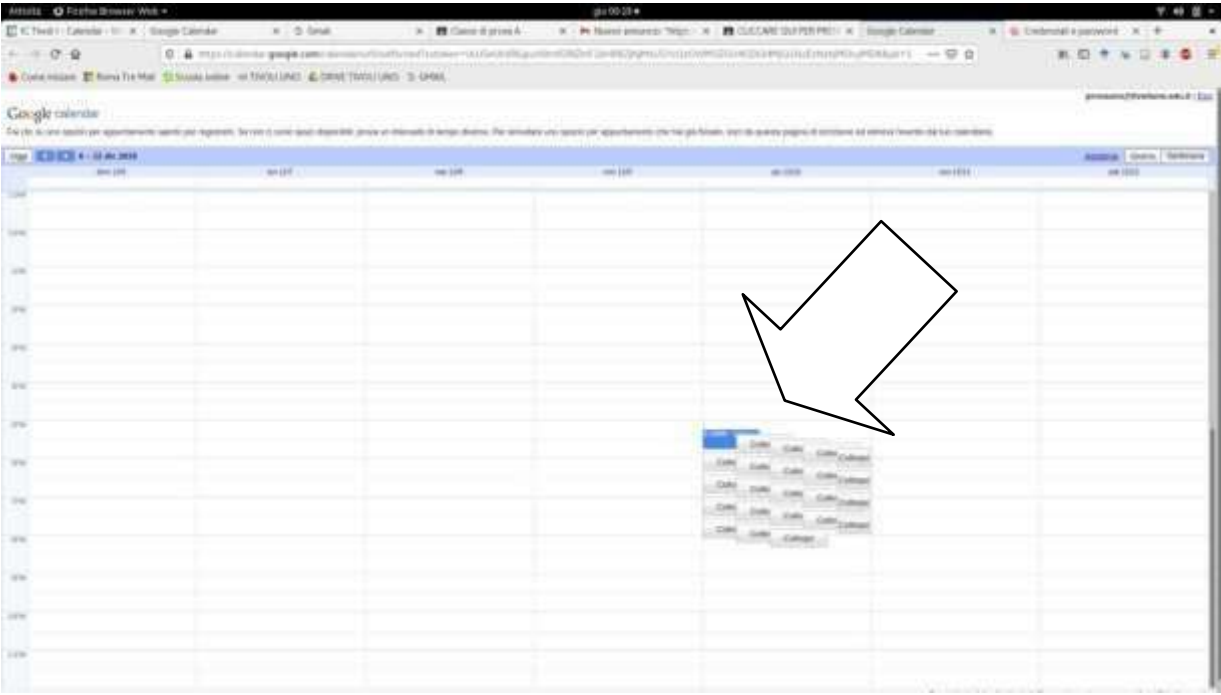

# L'alunnoriceveunamailconillinkperpoterparteciparealcolloquio.

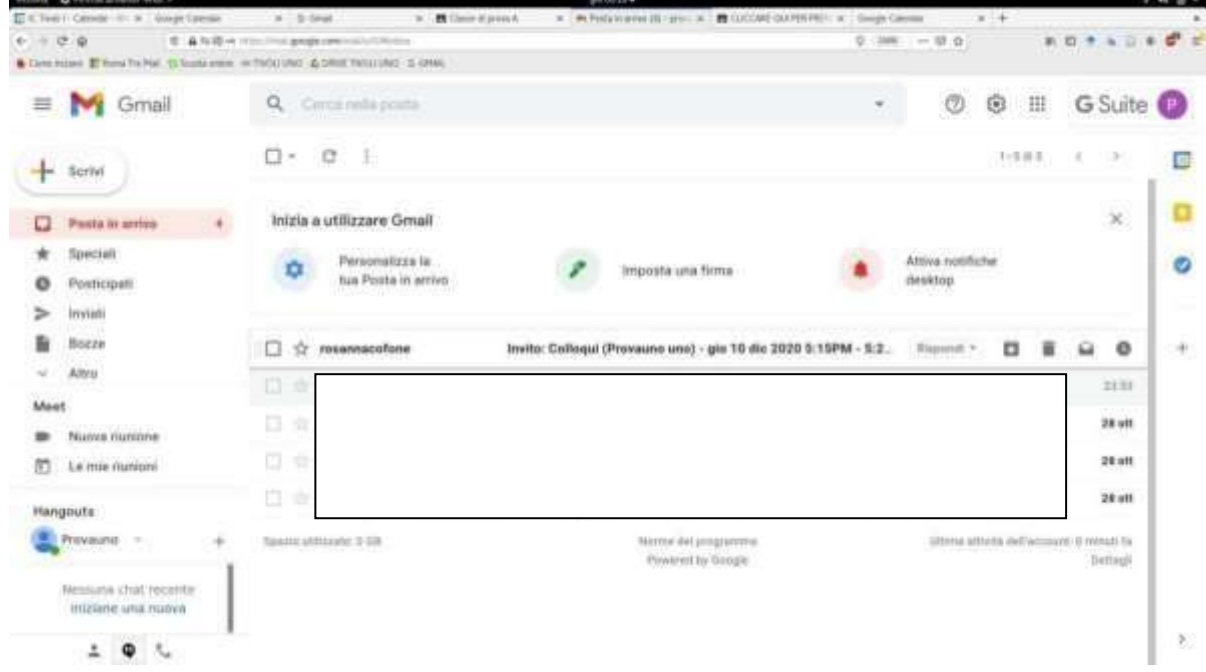

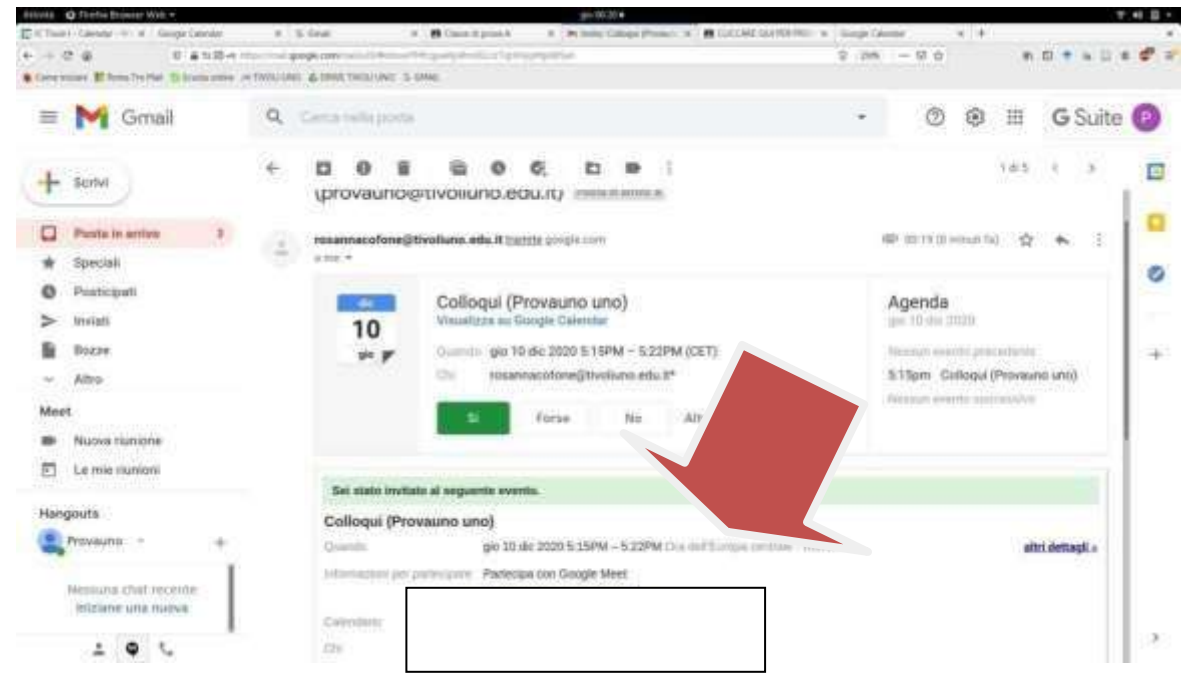

Siraccomanda dirispettarel'orariodiprenotazione.

AllegatoB

## TUTORIALGENERAZIONECOLLOQUISUCALENDAR(PERDOCENTI)

Digitaregmailnellabarradegliindirizziepoiselezionare

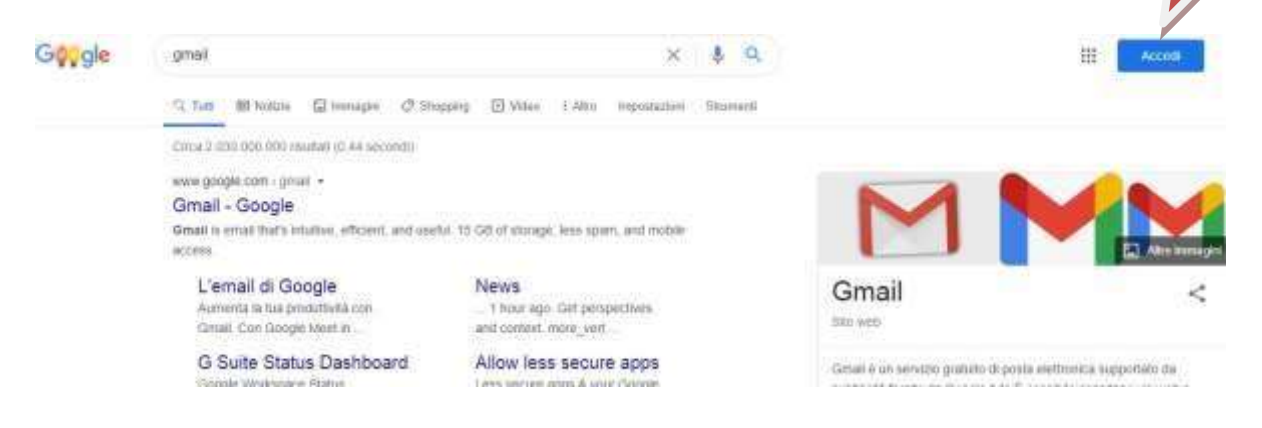

## Inserireilproprioindirizzomai[lnome.cognome@icmarcellina.nete](mailto:nome.cognome@icmarcellina.net)lapassword

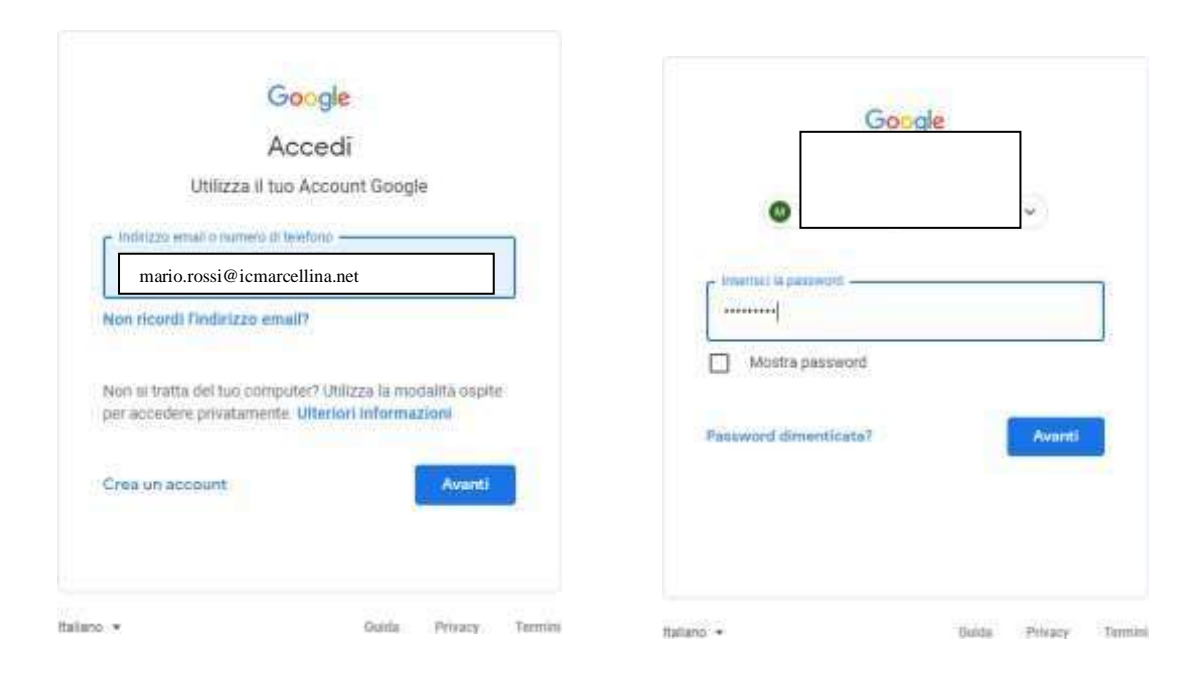

## Cliccare sui9quadratinidelmenùdiGoogleeselezionaCALENDAR

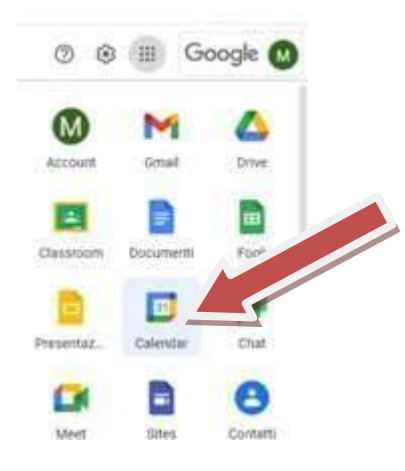

- Inaltoadestrasipuòsceglieresevisualizzareilcalendario giornaliero, settimanale, mensile.<br>• Inquestocasoèpiùcomodoscegliereilgiornaliero.
- 
- · Selezionareladatadelcolloquio

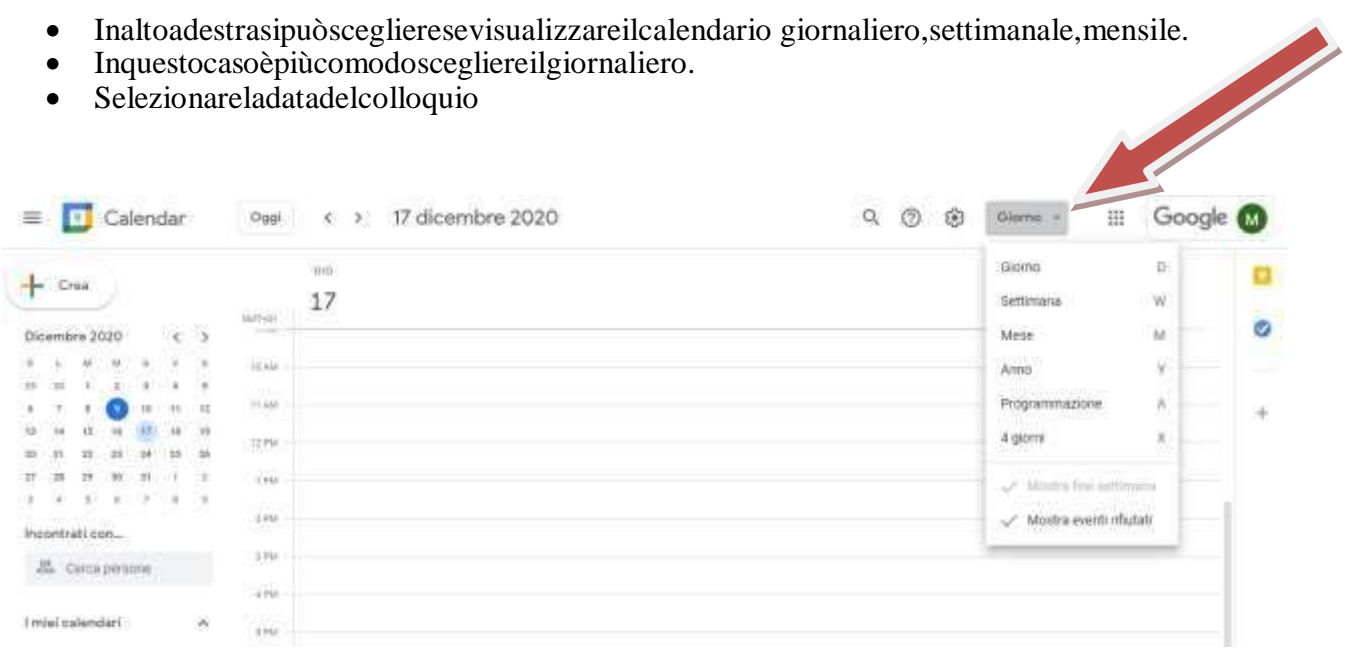

Selezionarecrea  $\bullet$ 

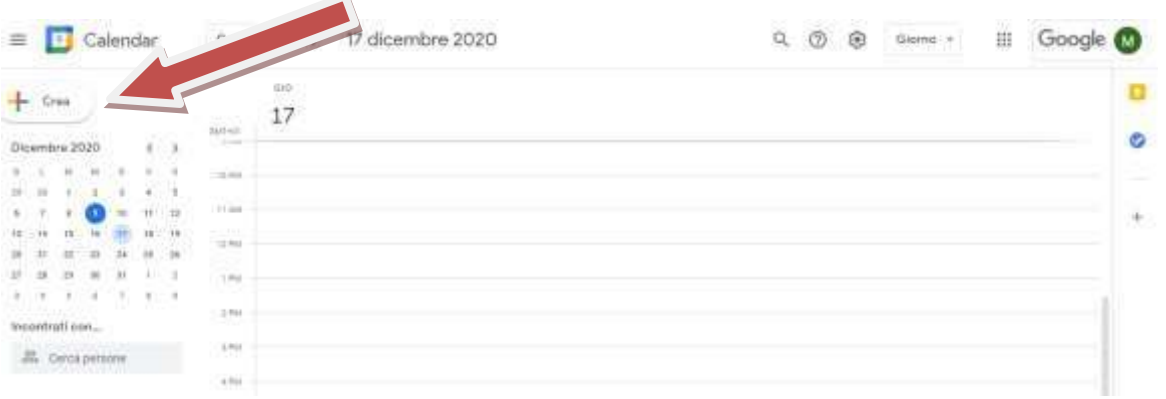

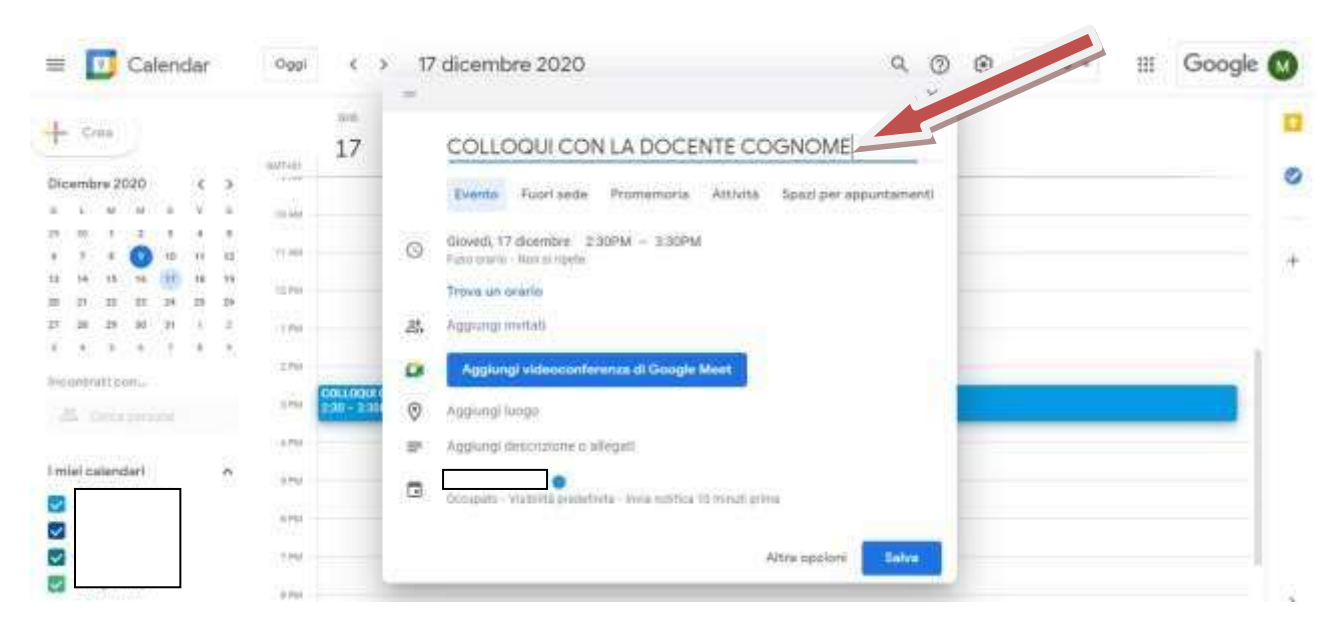

Scrivereiltitolodell'eventoades. "Colloquioconladocente/classe...."  $\bullet$ 

Selezionarespaziperappuntamenti  $\bullet$ 

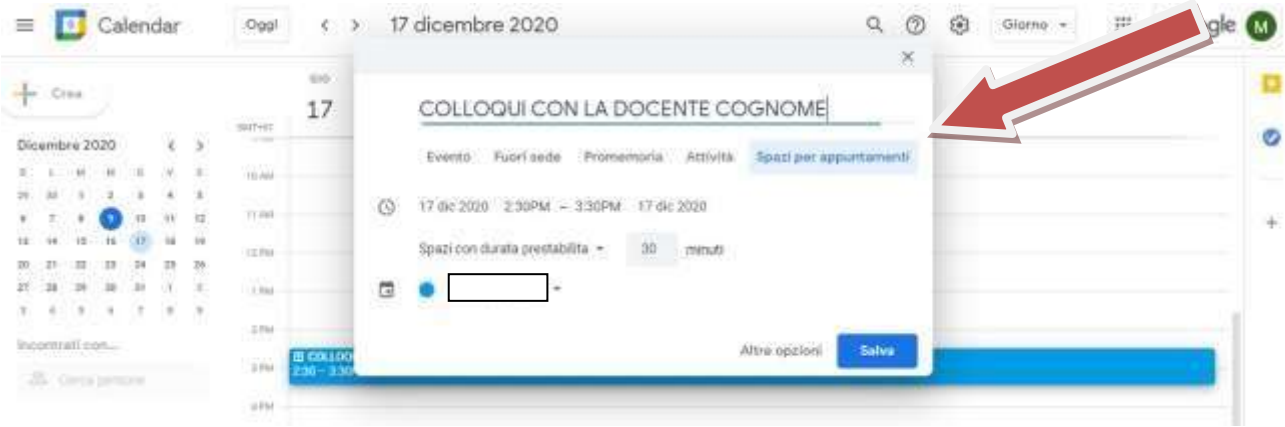

Selezionarel'oradiinizioefinecolloqui  $\bullet$ 

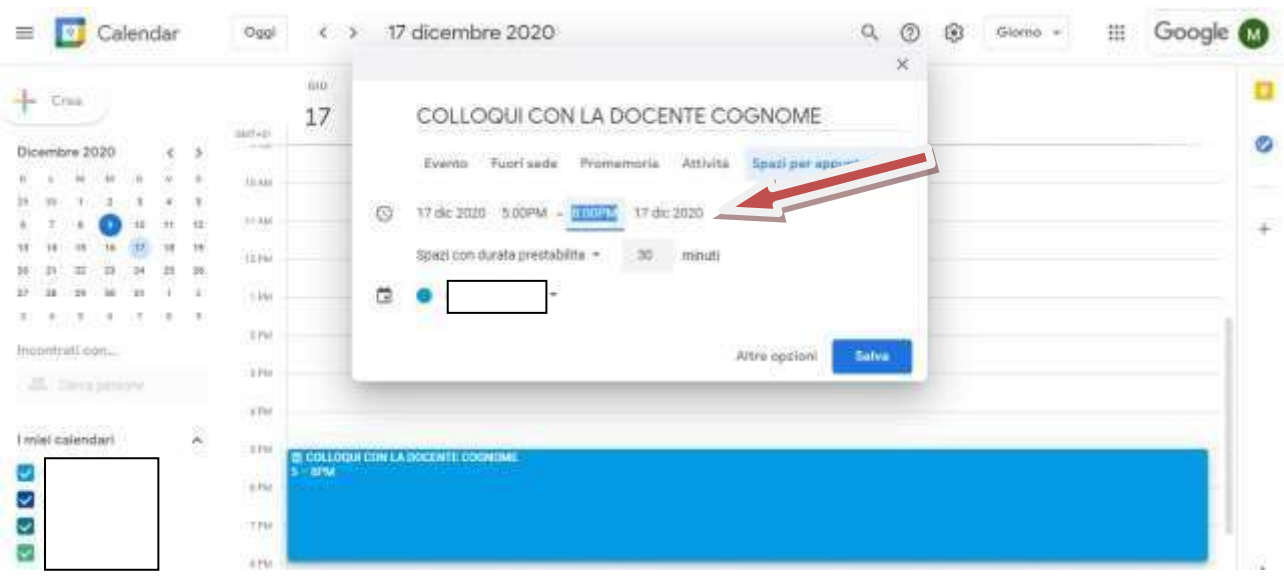

· Scegliereladuratadeicolloqui.

Esempio: Per i docenti che insegnano in una sola classe calcolare 180 minuti diviso ilnumerodeglialunni.Peridocenticheinsegnanoinpiùclassiilcolloquiopuò duraredai7minutiai10minuti.

Cliccaresusalva

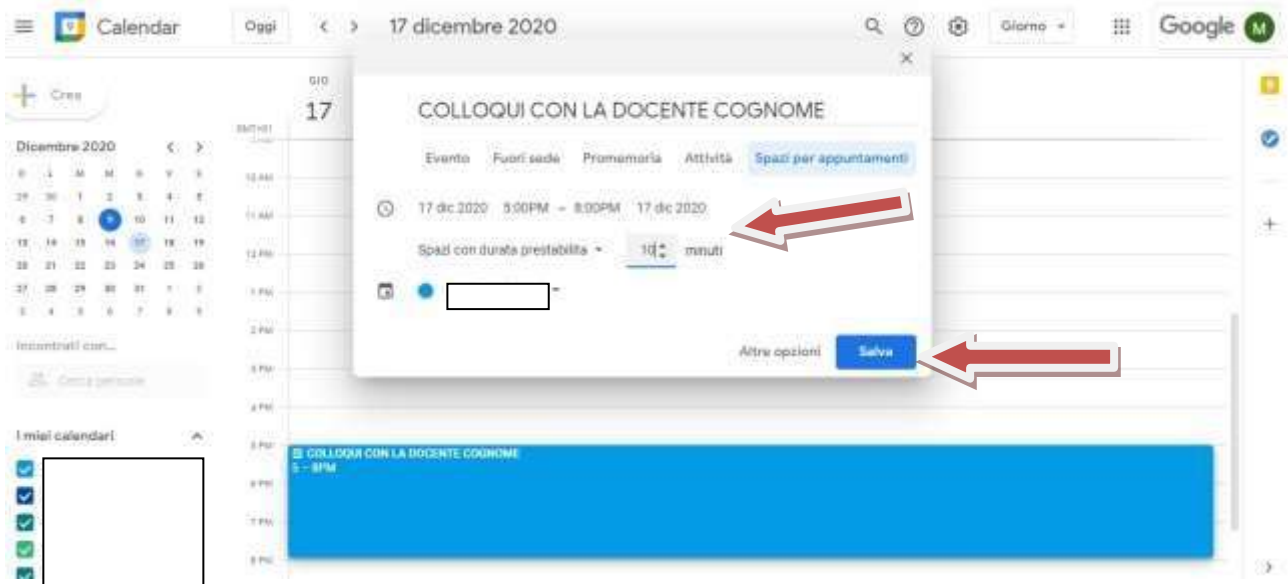

## Questasaràlaschermatavisualizzata

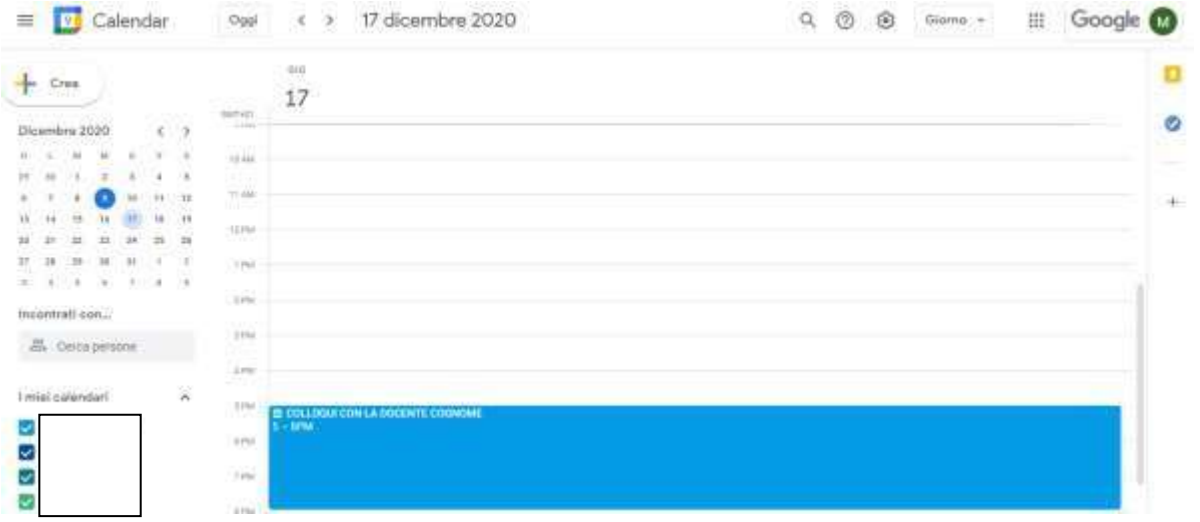

Incasodierroresipossonoapportaremodifiche

• Cliccaresullospazioazzurro

## Appariràunafinestradidialogocliccaresullapenna

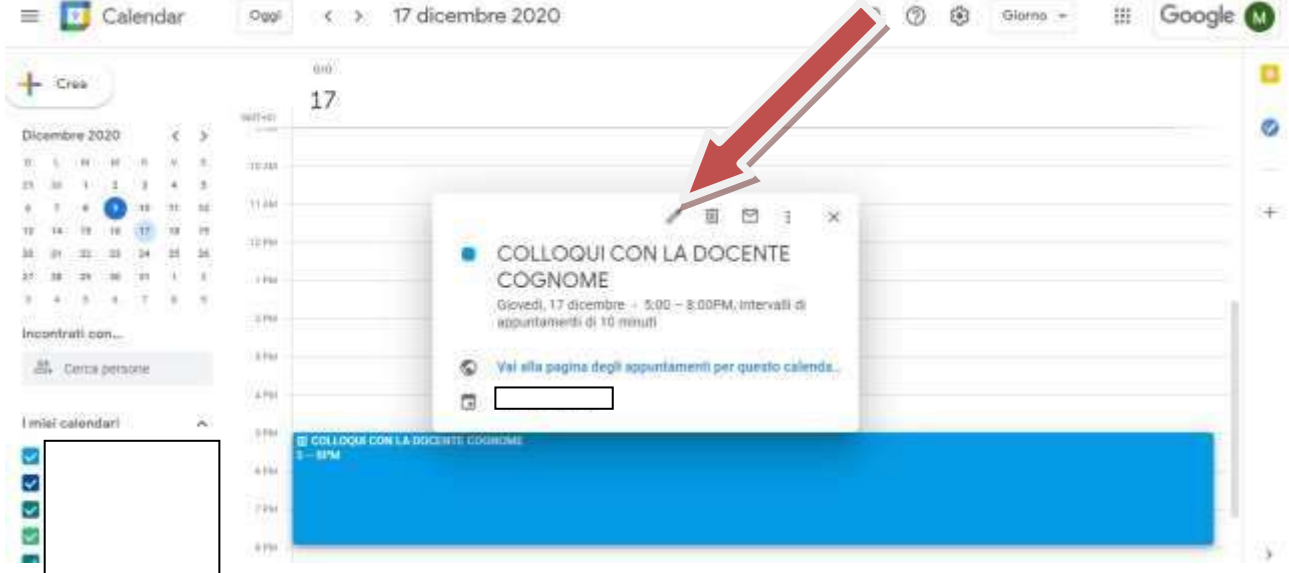

• Apportarelemodificheeselezionaresalva

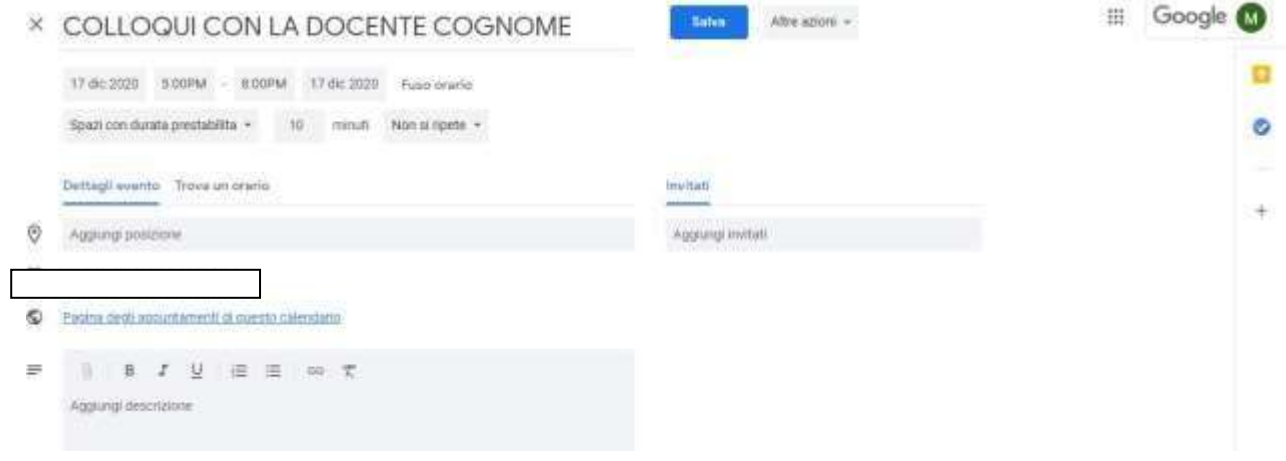

- Cliccaresullospazio blu,verràvisualizzataunafinestradidialogo
- Selezionarevaiallapaginadegliappuntamenti

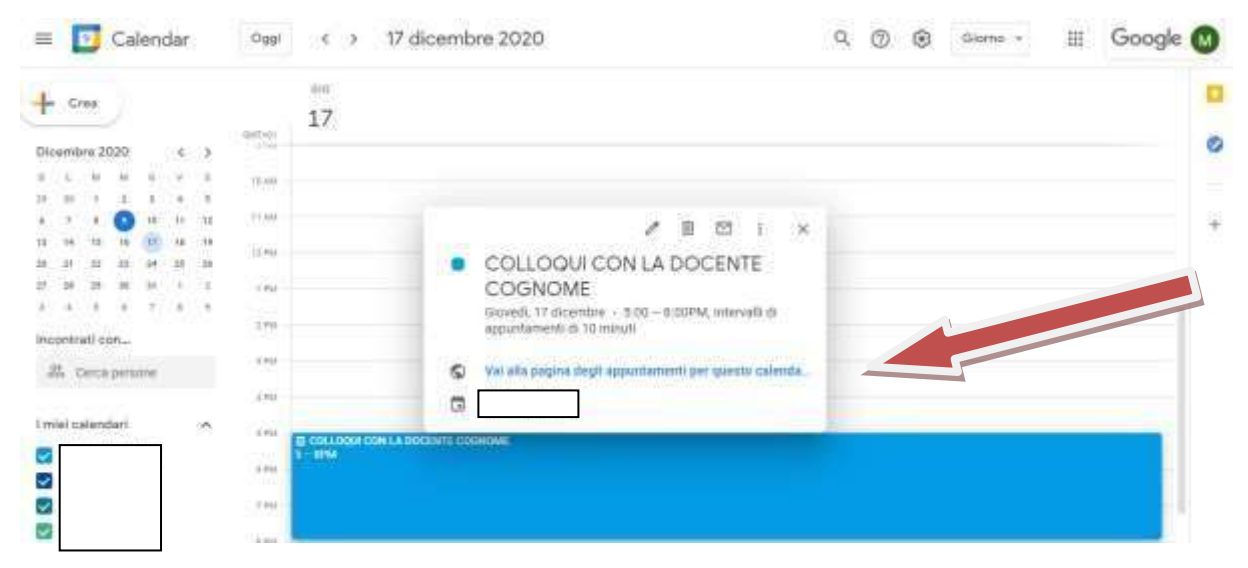

### Selezionaregiornonellacasellainaltoadestra

### Google calendar

on ci sono opazi disponibili prava un intervallo di tempo diverso. Fer annullare uno spazio per apputtamento che hai già fissato, esci da questa pagina di isoldiene ad -<br>Tai dic su une spezio per apparta

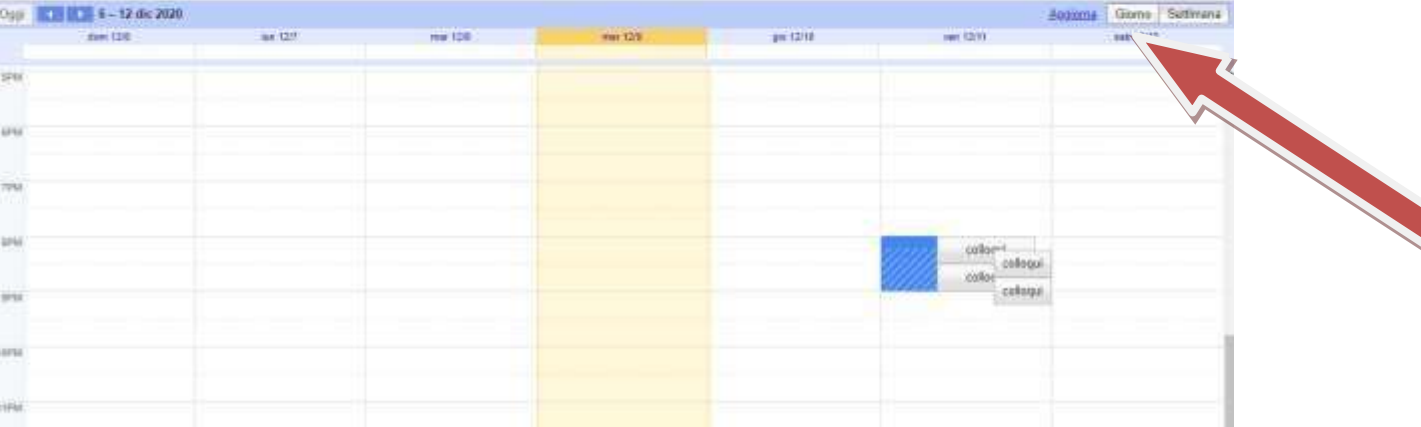

## Cliccaresullafrecciafinoadarrivarealgiornodeicolloqui

### Google calendar

Facilic su uno spazio per appunta<br>elimina l'evento dal tuo calendario gistrarti. Se non ci suno spazi disponibili prova un'intervallo di tempo diveno. Per annullare uno spazio per apportamento che hai già fiscato, esci da questa pogina di lecrizione etl

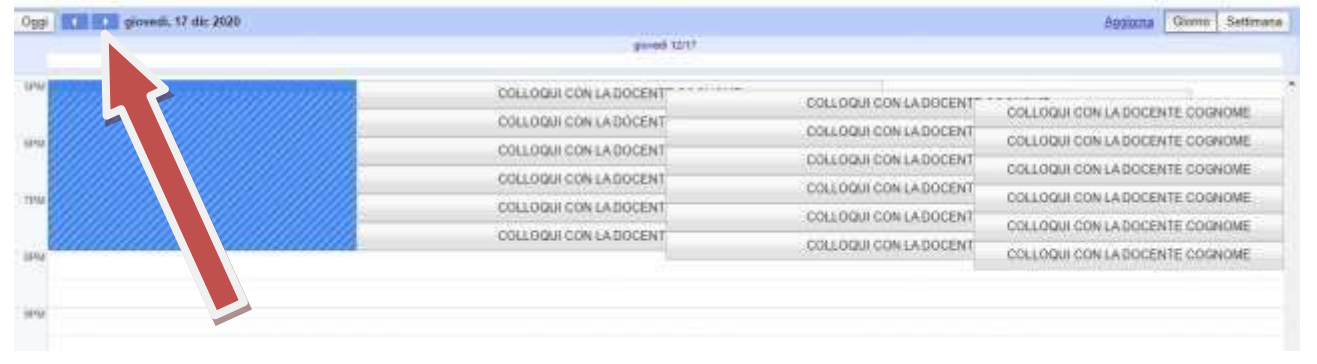

## Evidenziareconiltastosinistrodelmousel'urlepoi coniltastodestrodelmousecopiarlo

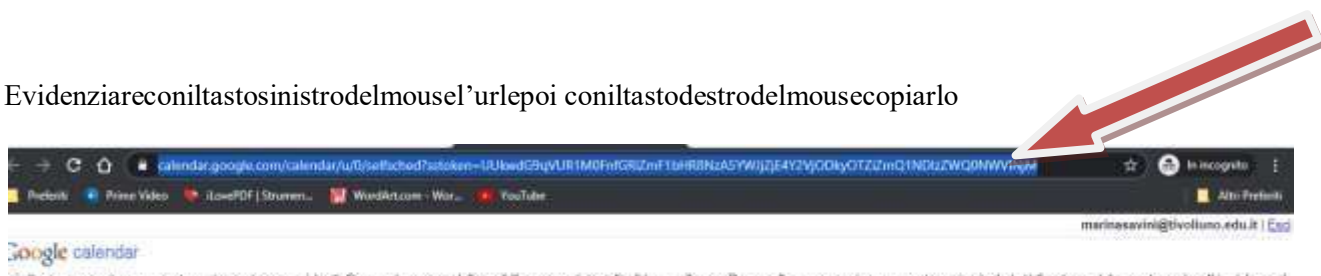

ai clic su uno spezio per appunta<br>limina l'evento dal tuo calendario spazi disponibili, prova un intervistio di tempo diverso. Per annullare uno spazio per apportar nto che hai già fi fo, escl da questa pagina di inc

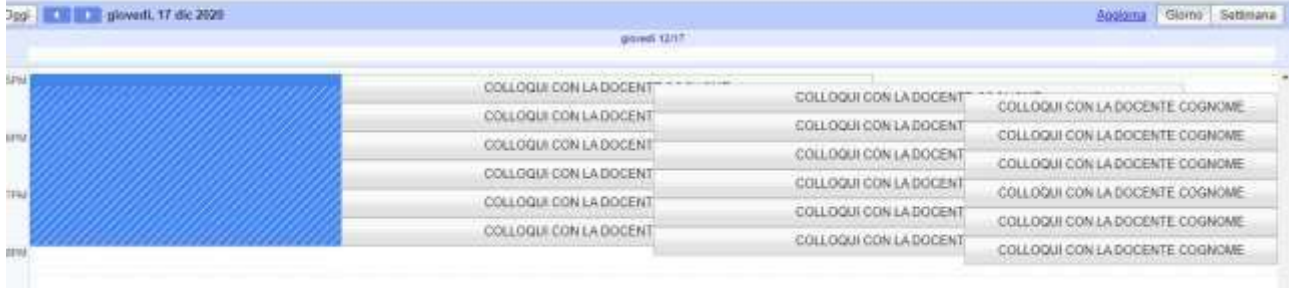

#### Tornareallaschermatadicalendar  $\bullet$

i.

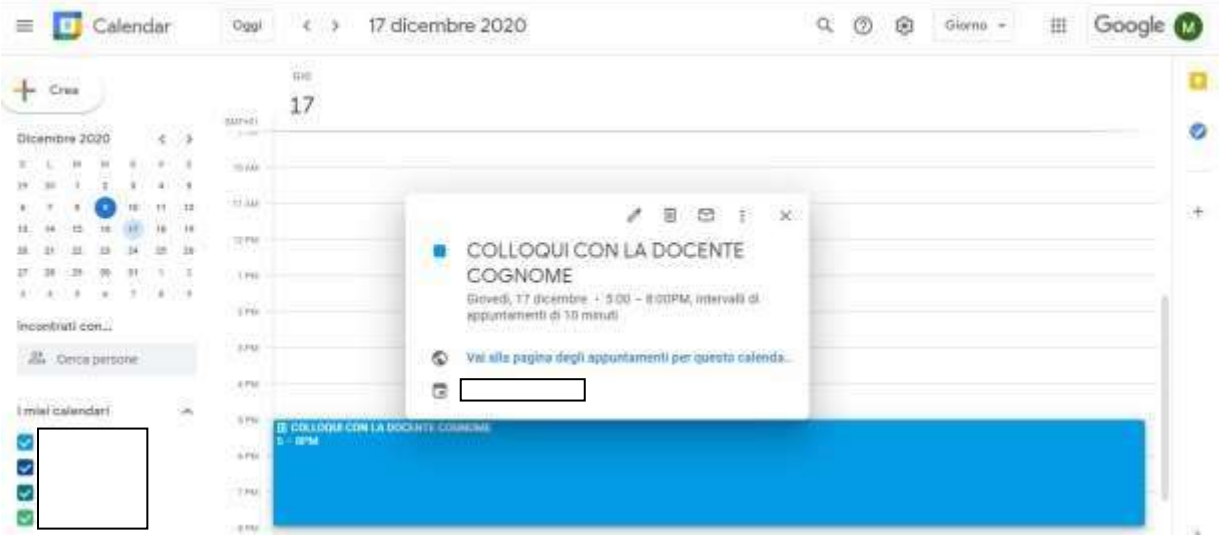

### Cliccaresuinovepuntiescegliere classroom  $\bullet$

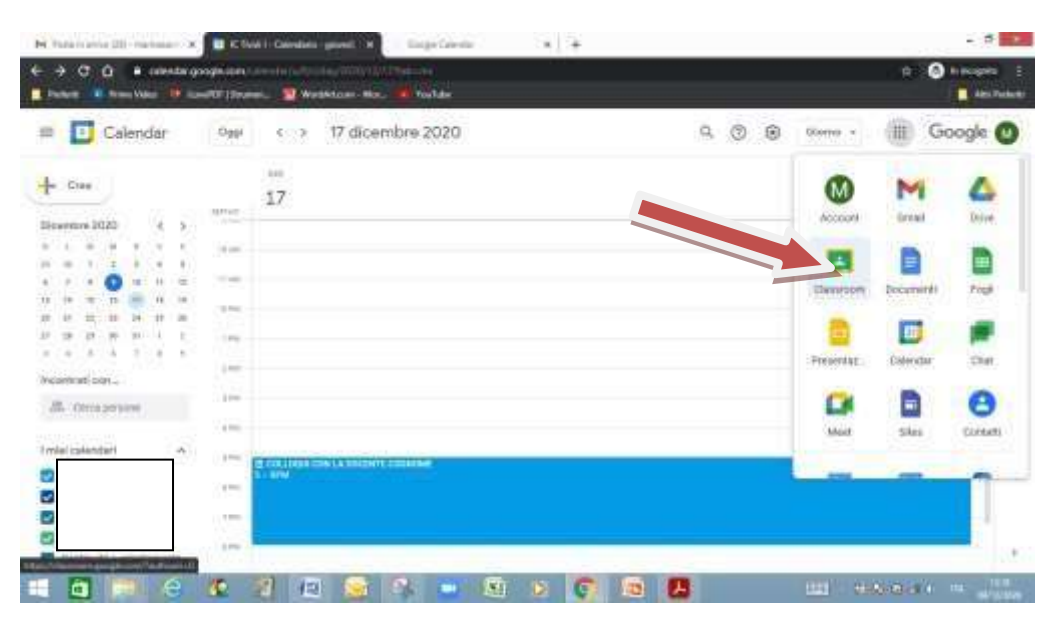

# $\bullet$  Scegliereilcorso

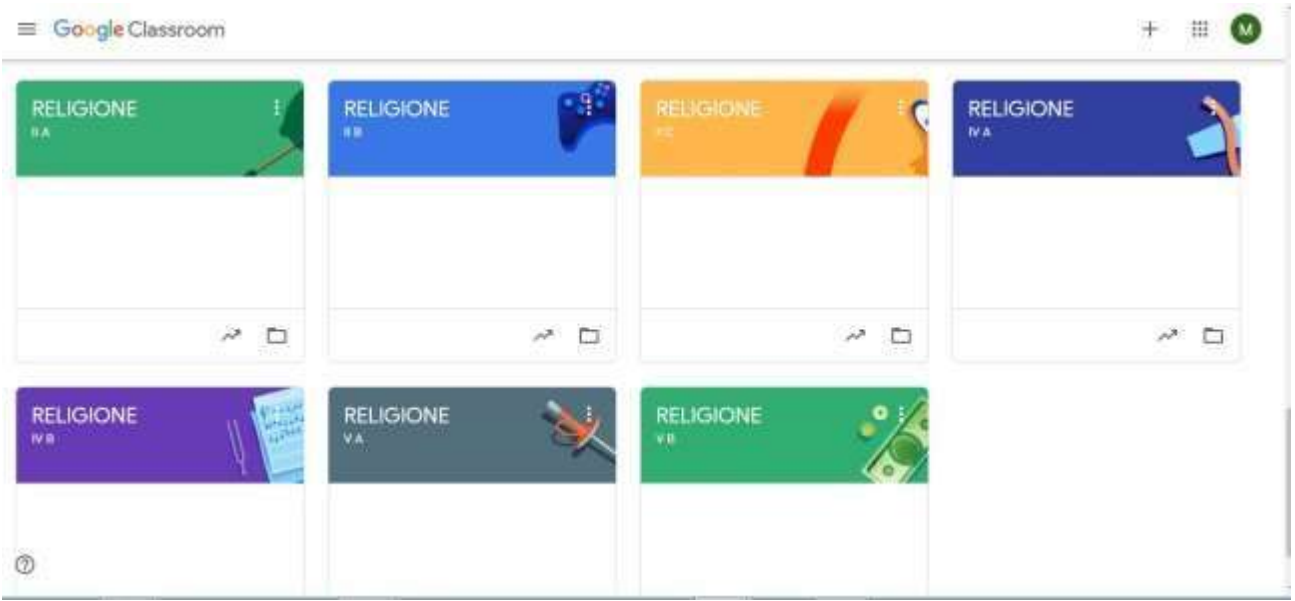

· Inpubblicaunannuncioper ilcorsocopiarel'urldicalendar

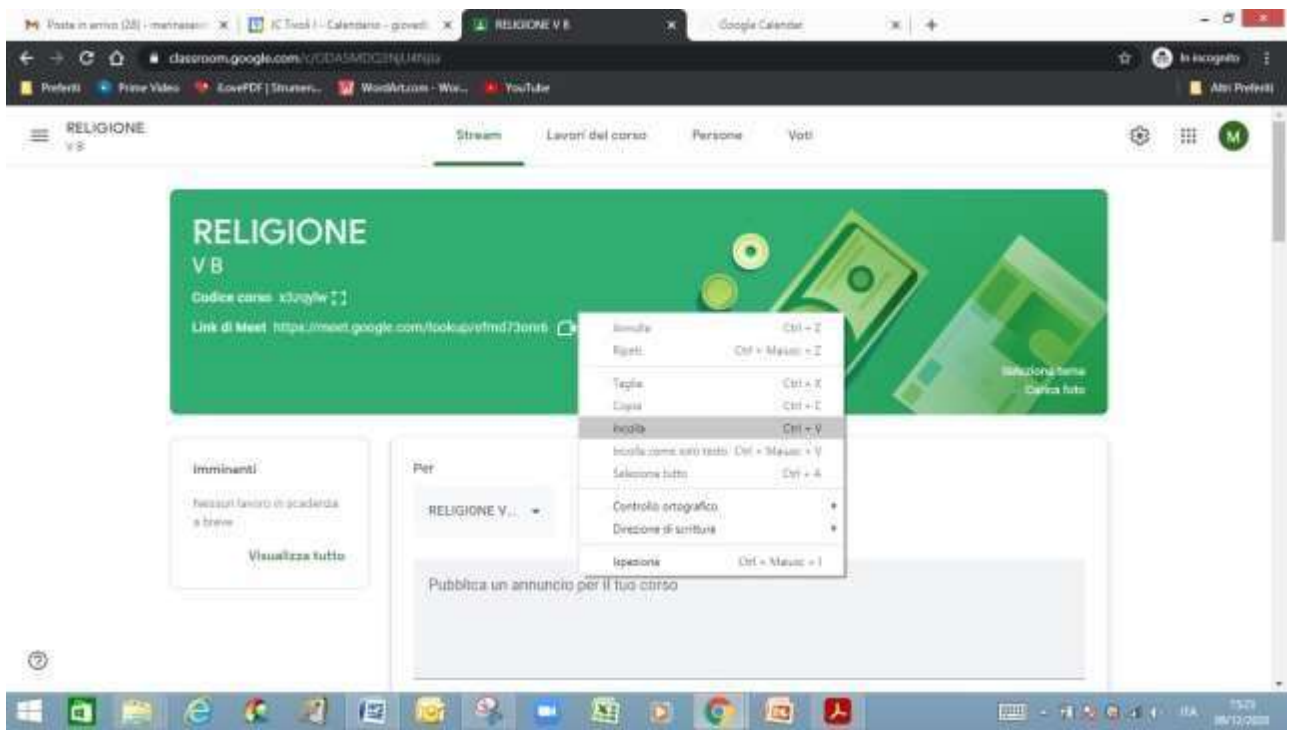

Scrivereadesempio:  $\bullet$ 

CLICCAREQUIPERPRENOTAREILCOLLOQUIOCONILDOCENTECOGNOMENOMEILGIORNO

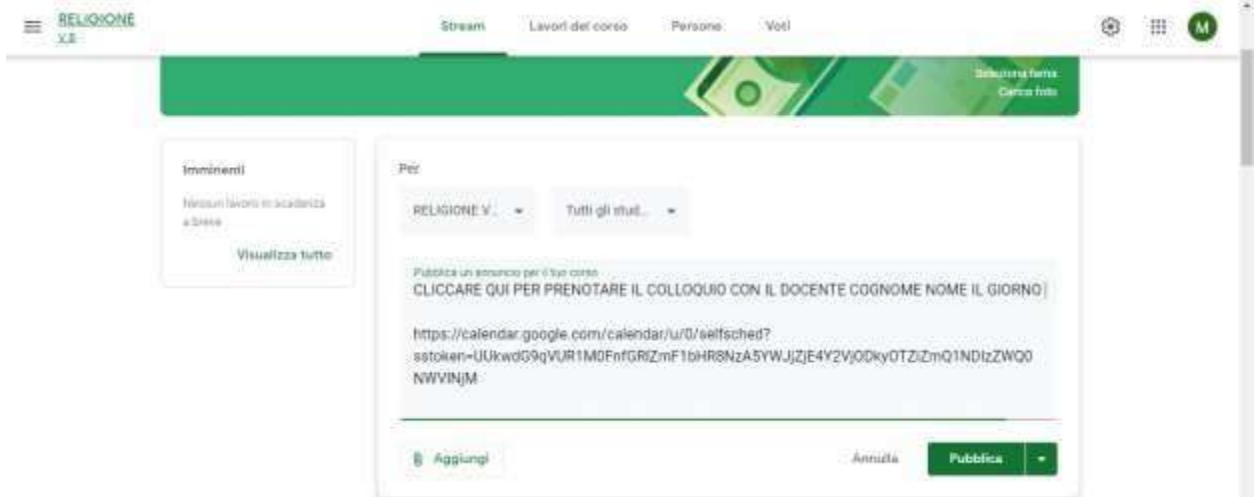

Peridocentichedebbonocomunicareillinkapiùclassisaràsufficientecliccaresulleclassi

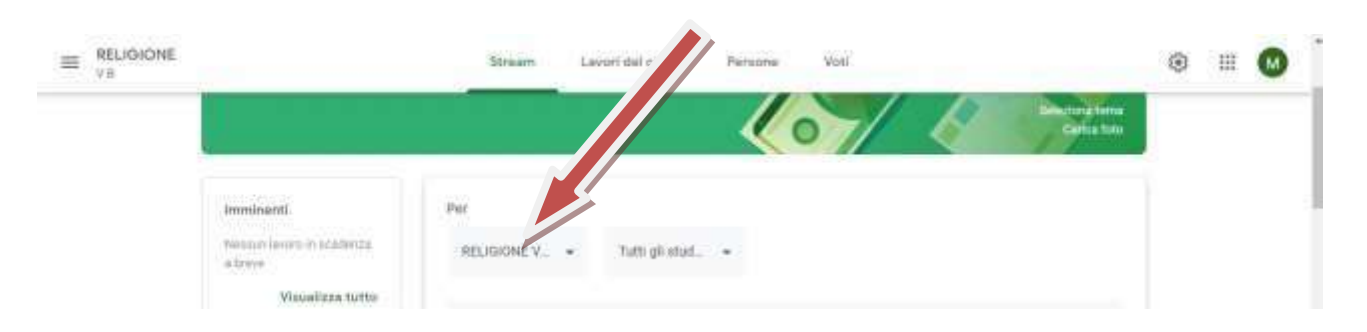

Selezionareleclassiinserendoilsegnodispunta  $\bullet$ 

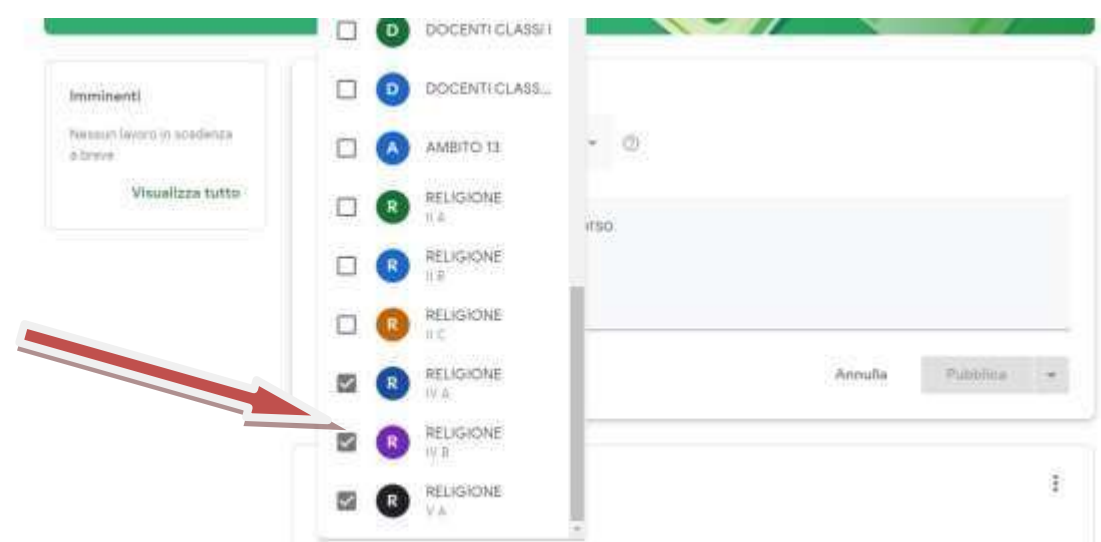

# $\label{prop:relic} Alternative disc are supplied by a$

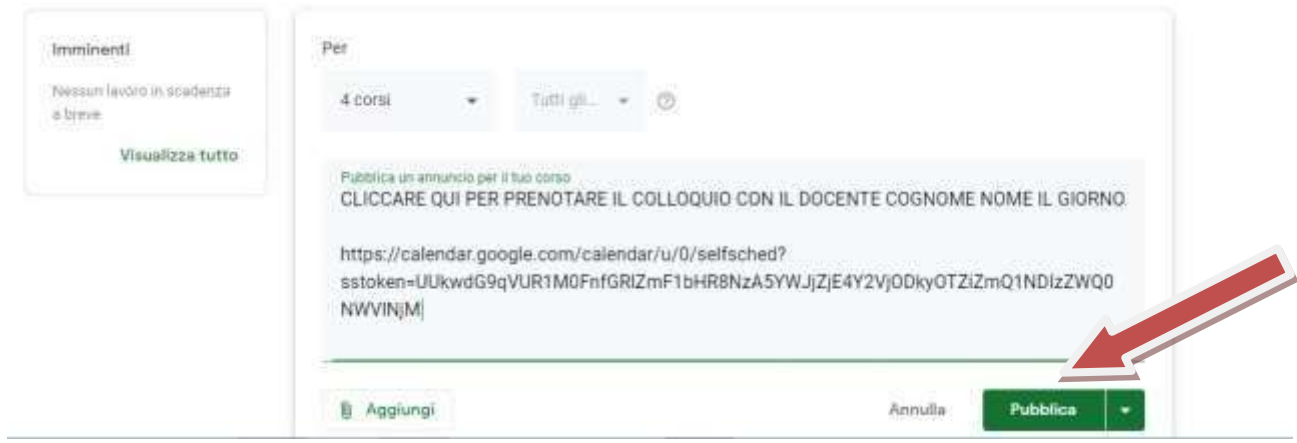

Seinvecesivuoleprogrammarequandol'annunciosaràvisibilesullostreamdalgenitorecliccare sullafrecciaaccantoapubblica.

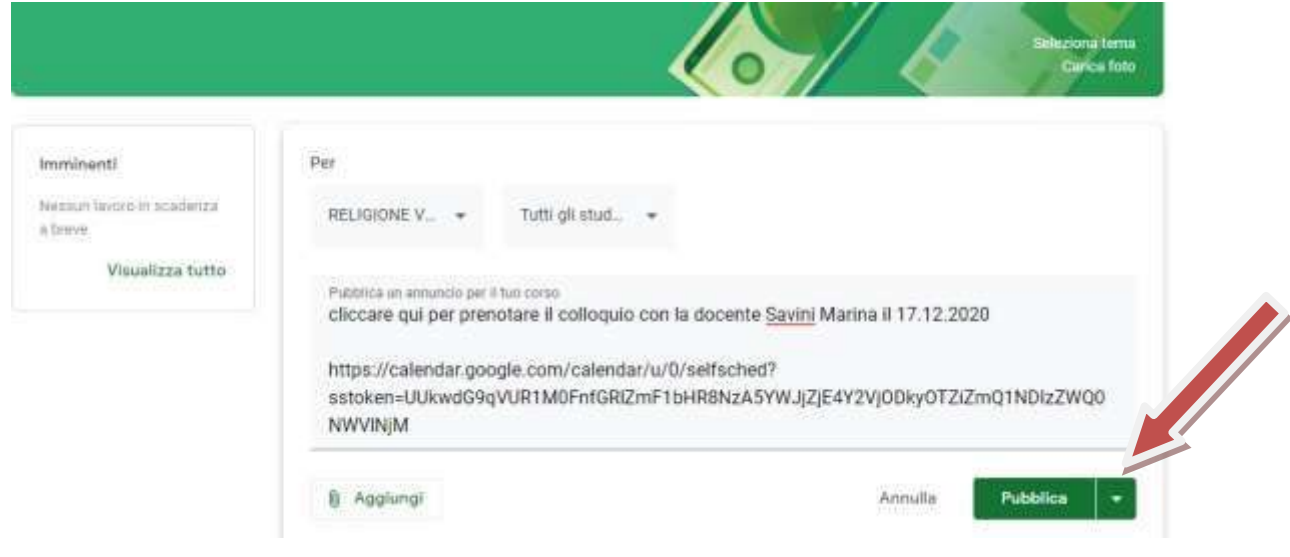

## · Selezionareprogramma

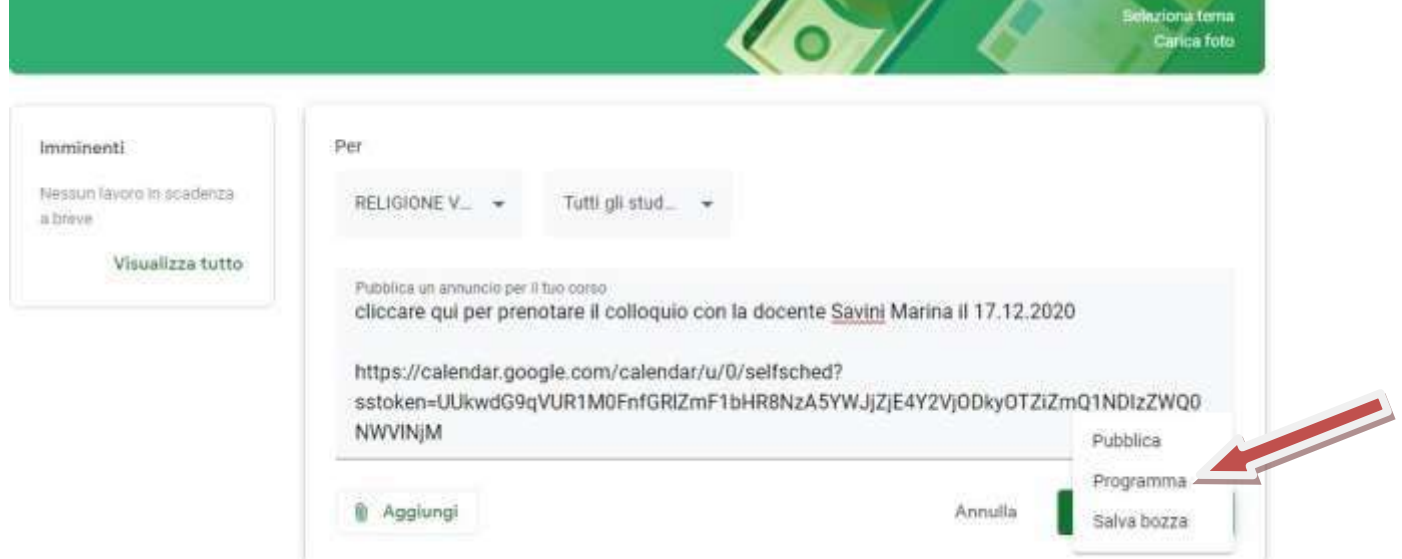

• Cliccaresulgiornodellaprogrammazionedelcolloquio

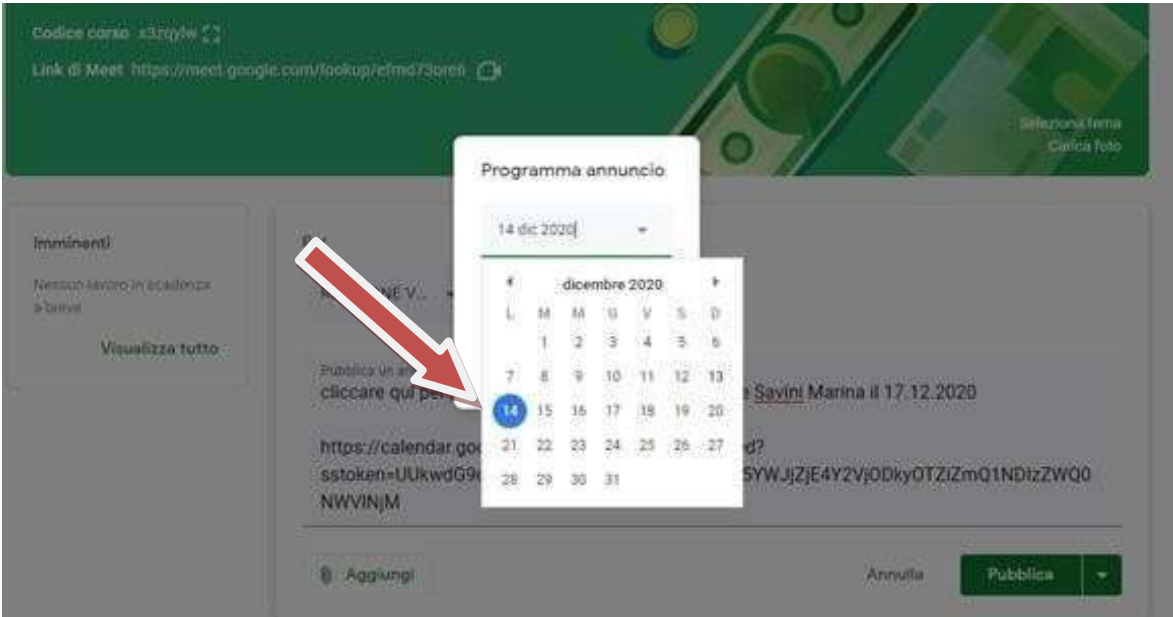

Digitarel'orarioecliccaresuprogramma  $\bullet$ 

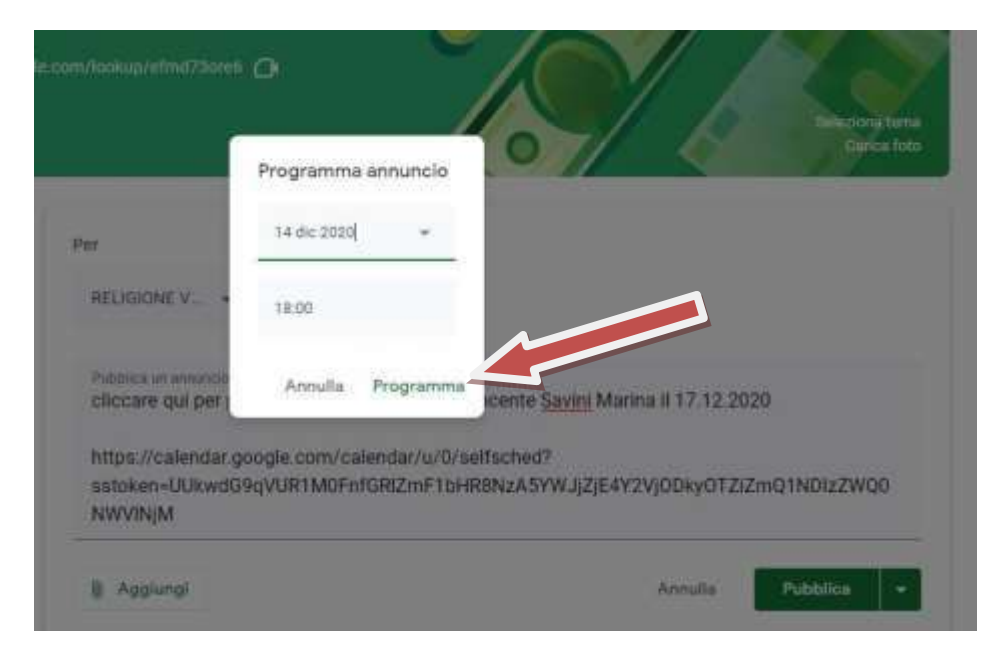

E'possibilevederel'annunciocheèstatoprogrammatoinAnnuncisalvati

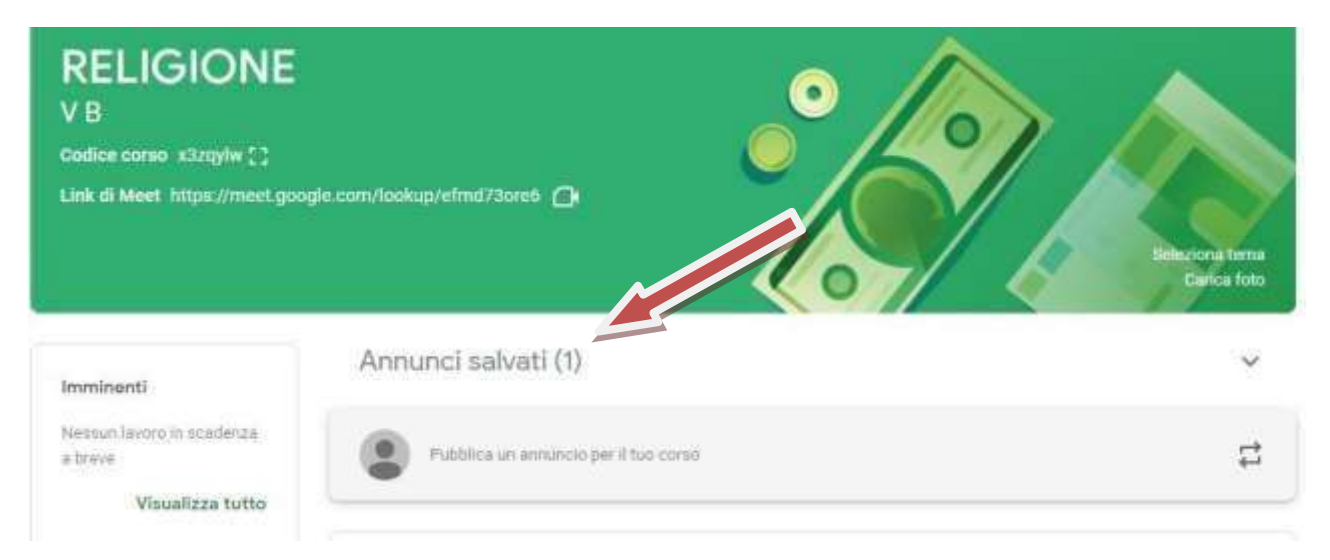

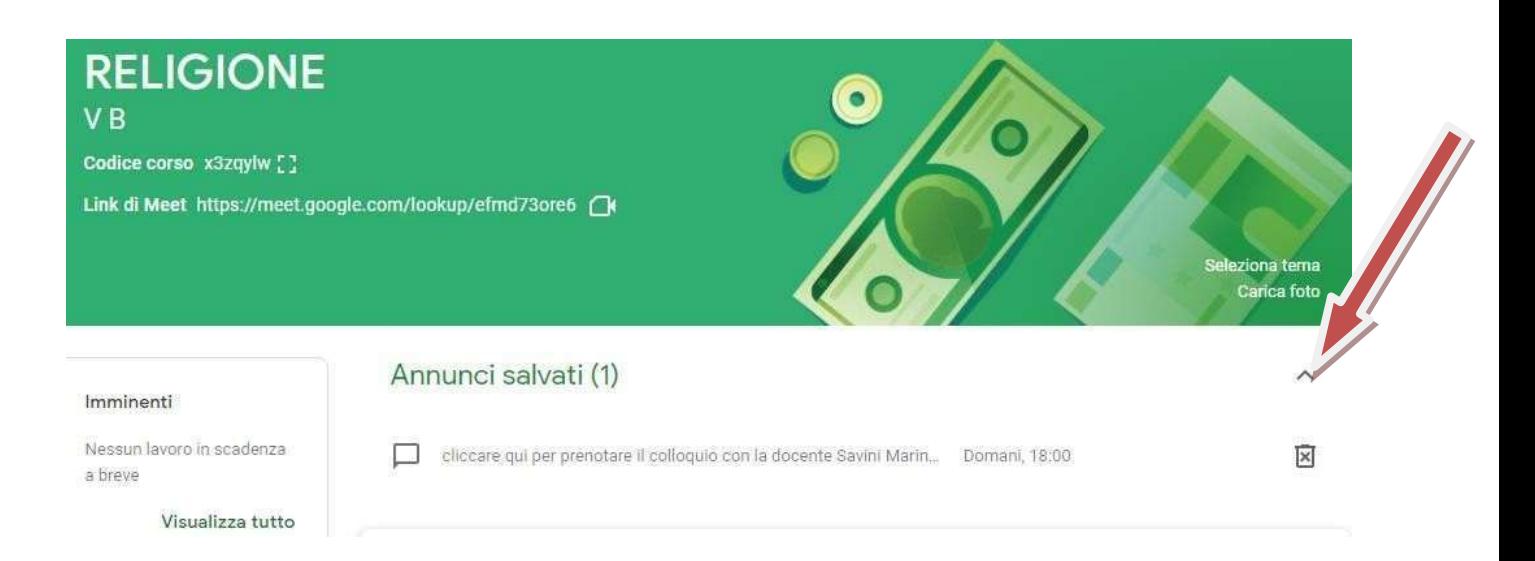

## In caso di modifiche da apportare cliccare sulla frase e apparirà questa finestra

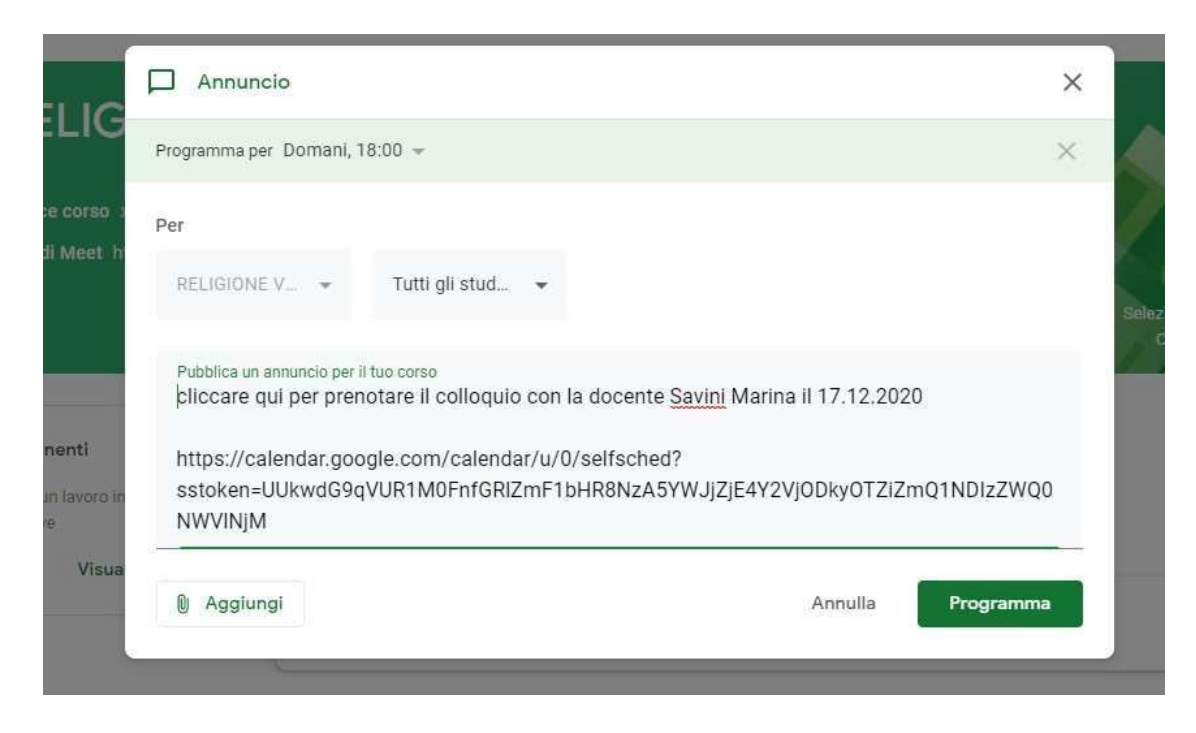

didialogo.Dopoaverapportato lemodifichecliccaresuprogramma.

Ilgenitoresaràinformato daunamaildell'annuncio presentenellaclassroom

### Comesoqualisono icolloquiprenotati?:

- · Ognivoltacheungenitoresiiscriveaduncolloquioildocentericeveràuna mailchefornisce:
- · Nomeecognomedell'alunno
- · Orariodiprenotazione
- Linkdi meet

CiascuncolloquioavvienesuunlinkdiversodimeetcheNONèquello dellaClassroom.

## $N.B:$

1. E'necessariochiudereeriaprireicollegamentiperognicolloquio

2. E'fondamentalerispettareglioraridatiperevitarecheilgenitorepossaentrarenellaconfere nzae nontrovareildocente

### AllegatoC

#### $\equiv$   $\Box$  Calendar  $\longleftrightarrow$  18 dicembre 2020 Q (2) (3) 0 lormo -**El Google** Oppi  $\infty$  $\sqrt{10}$ o  $+$  on colloqui 18 **SHTHE** Ö Dicembre 2020  $\overline{S}$  $\rightarrow$ Evento Fuori sede Promemoria Attività Spazi per oppuntamenti  $8.41$  M  $M = 8$  $\mathcal{L}_{\mathcal{R}}$  $\overline{u}$  $(14.01)$  $26$  30  $11$  37 17 S. × (3) 18 dc 2020 5 00PM = 100 LT 18 dc 2020  $\bar{r}$  ,  $\bar{s}$  ,  $\bar{u}$ WW.  $\bullet$ ¥  $\hat{u}$ ¥. Spazi con durata prestabilita = 10 minuti W  $12.86$  $\overline{\mathbf{B}}$ MARINA SAVINI .  $\begin{array}{ccccccccc} 2^2 & 20 & 20 & 30 & 30 \\ 3 & 4 & 1 & 9 & 1 \end{array}$  $\frac{1}{2}$ 帶 ä 30g ī.  $-100$ Add a Jitel Meeting Incontrati con...  $370$ M. Deckie Altre op m I miel calendari  $\pm 10$ MARINA SAVINI  $\langle \rangle$ AMEITO 13 **CLASSEIA** 739 Compleanne  $\overline{1}$ **P1** Contractive overtain

## TUTORIAL PER AGGIUNGERE ALTRI DOCENTI AD UNO STESSO COLLOQUIO (PER

Cliccaresuaggiungiinvitatiedinserirenome.cognome@icmarcellina.netdeidocentidainvitare.  $\bullet$ 

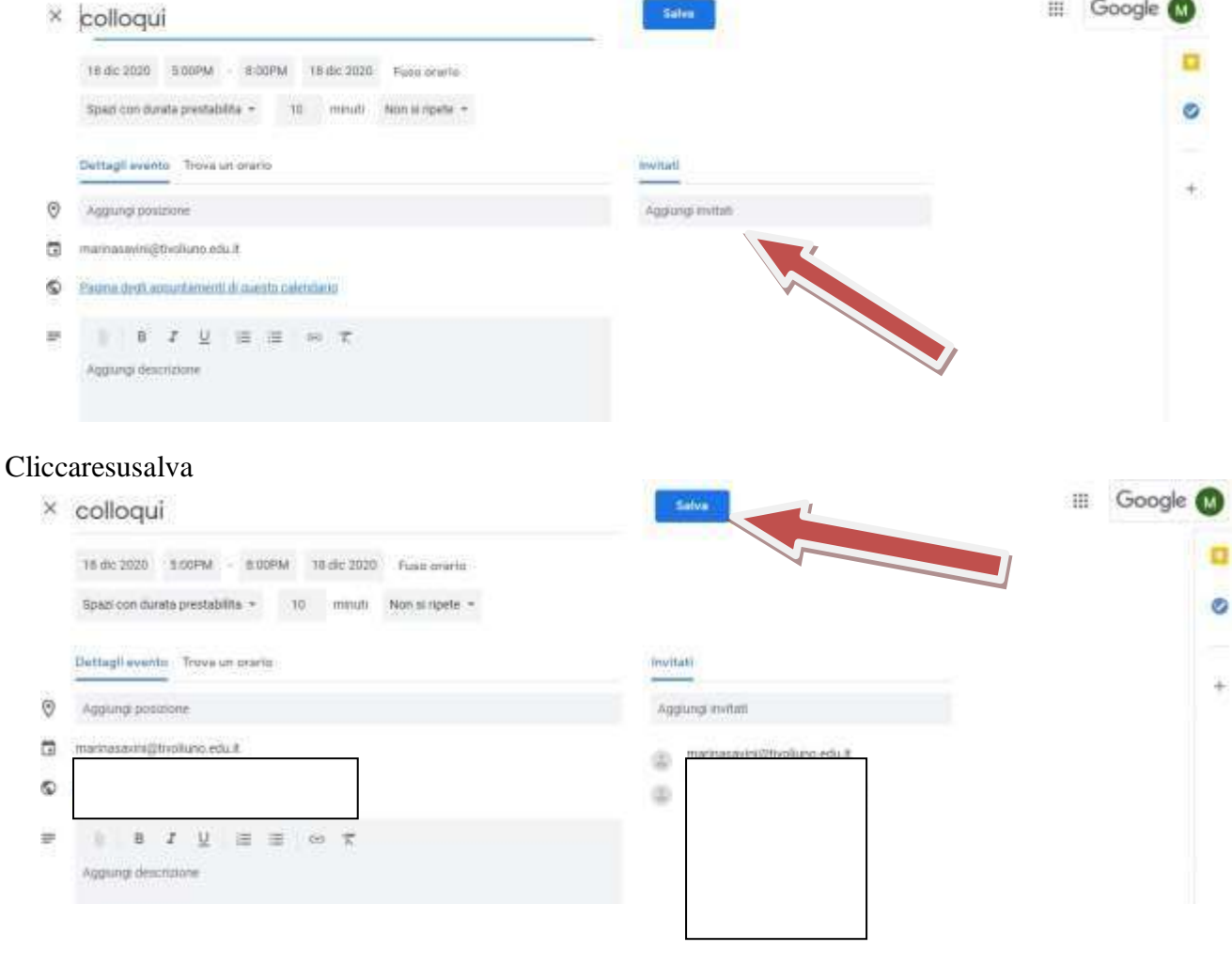